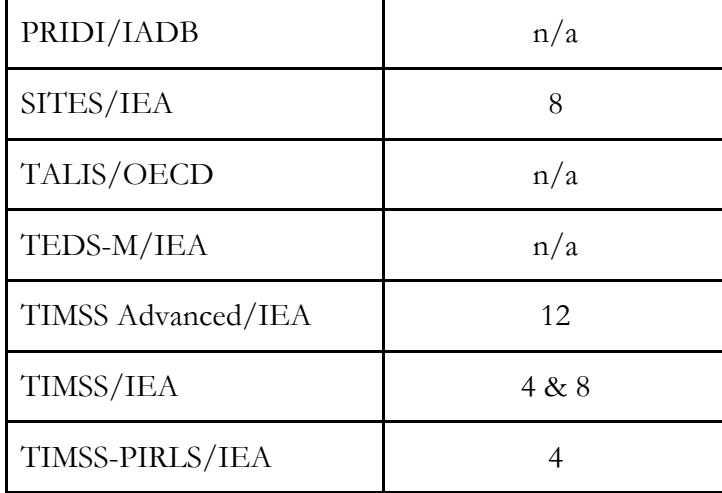

The Merge Module recognizes the data files for the specific study by reading the file names in the selected directory and matching them to the file naming convention pre-specified in the IDB Analyzer configuration files. Because of this, we recommend that you do not save the merged file in the same directory where the source files are located as this might cause unexpected result. We also recommend that you keep files from different studies and years in separate directories as keeping them in the same location might have unexpected consequences.

When using the Merge Module, you will need to follow these steps:

- 1. Start the IDB Analyzer from the Start menu by selecting **Start All Programs IEA IDBAnalyzerV3 IDB Analyzer**.
- 2. Click the Merge Module button.
- 3. The Merge Module interface is divided into two distinct tabs. In the first one you can select the countries, and edit country labels. In the second tab you can select the file types you want to merge, the variables you want to include in your analysis, and specify the name of the file where you want to save the resulting merge.
- 4. Under the **Select Data Files and Participants** section, browse to the path where all country data files are located. In our example, we are using a subset of the PIRLS 2011 data. All country data files are located in a folder called [PIRLS Data.](file:///C:/Users/prihodova01/AppData/Roaming/IEA/IDBAnalyzerV3/bin/IDB%20Analyzer%20Help%20Manual/PIRLS%20Data) For a complete set of the PIRLS 2011 data, please visit: <http://rms.iea-dpc.org/>.
- 5. When making this selection, the program automatically recognizes and completes the study, survey, and grade information and lists all countries that are available in that directory as possible candidates for the merging. If the directory contains data for more than one study and more than one cycle and grade, the IDB Analyzer will prompt you to select the study, survey, and grade of the files with which you want to work.
- 6. Under section 2, select from the available participants those that you want to use for your analysis and move them to the panel on the right of the screen (Selected Participants). For multiple selections of countries, you need to hold the CTRL key of your keyboard when making selections. In our example, we have selected Austria, Bulgaria, Chinese Taipei, Denmark, and France. Notice that the countries appear sorted in alphabetical order by the 3-letter code. If you click the column header you can sort the list by country code or by country name. If you want to select all available countries, click on the arrow button with a vertical bar and all countries will be moved over to the right selection panel. The selections should look as seen in Figure 6. Typing text in the blue space between the column header and the country list will filter the entries from the corresponding column.